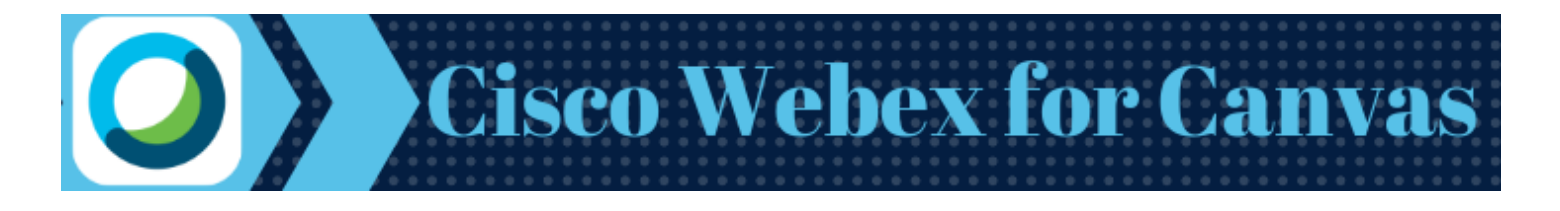

# **Table of Contents**

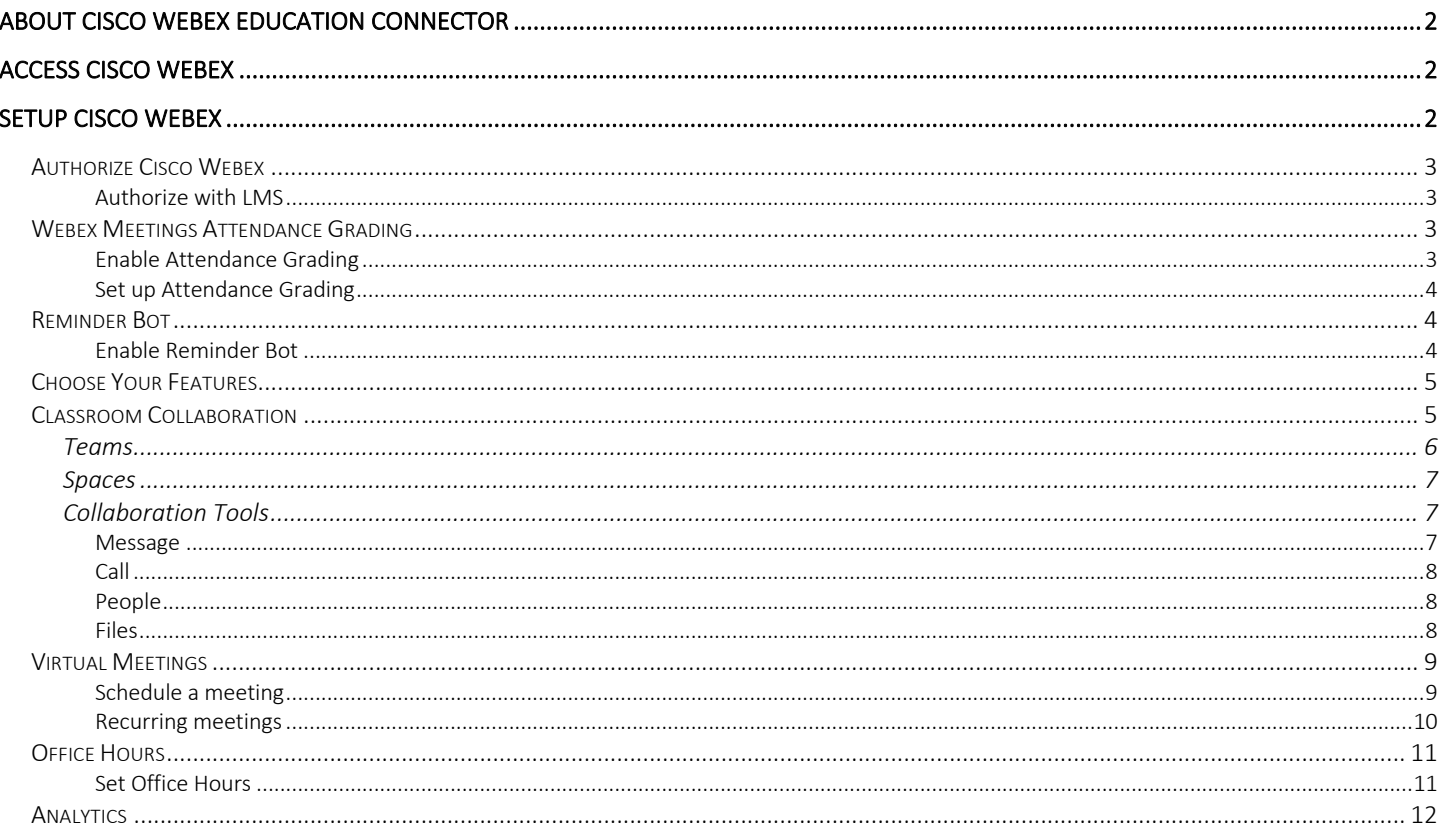

# About Cisco Webex Education Connector

Cisco Webex Education Connector is a Learning Tools Interoperability (LTI) integration that integrates Webex Meetings and Teams into Canvas. Now, you can add live conversations and collaborations into your classes with one click! Instructors can schedule video and chat meetings, live lectures, and virtual office hours without ever leaving their course. Cisco Webex Education Connector tools work on any device and can be accessed outside of Canvas using the Webex Meetings and Webex Teams apps.

### Access Cisco Webex

- 1. Login to Canvas
- 2. Enter any course
- 3. Locate and click the Cisco Webex link on your course navigation menu. (*Note: If you do not see the link on your course navigation menu, click Settings, click the Navigation Tab, drag the link to the top section, and save.*

After clicking the link on your course navigation menu, the first page you will see is the Setup Page.

## Setup Cisco Webex

View the image below to see an example of the Webex Setup page.

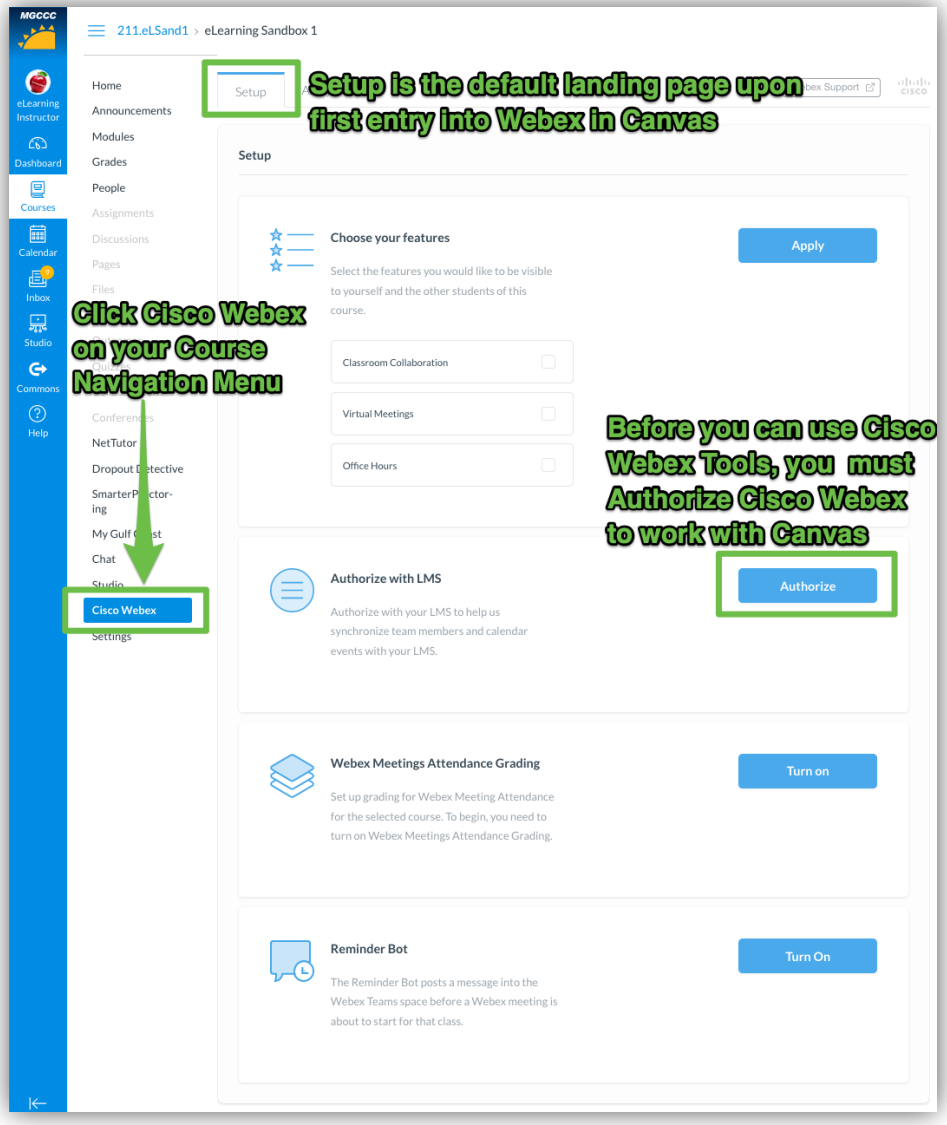

#### Authorize Cisco Webex

The first time you enter Cisco Webex, you will be asked to Authorize with Canvas. This will only be done once on the first time you use Cisco Webex and will be effective across all courses.

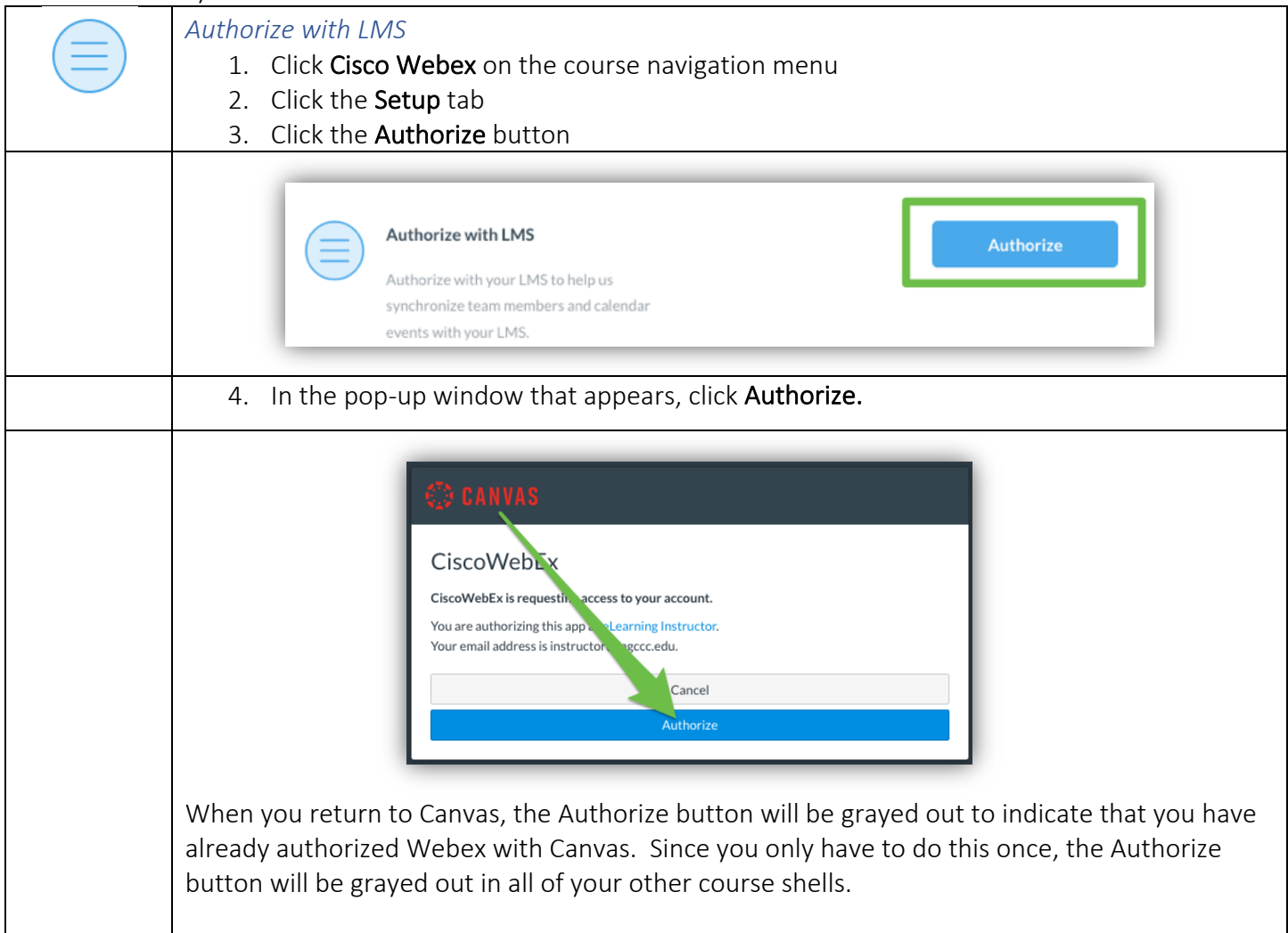

### Webex Meetings Attendance Grading

Webex Meetings Attendance Grader allows instructors to assign a participation grade for attending virtual meetings in the course. CAUTION: Once this feature is turned on, it cannot be turned off.

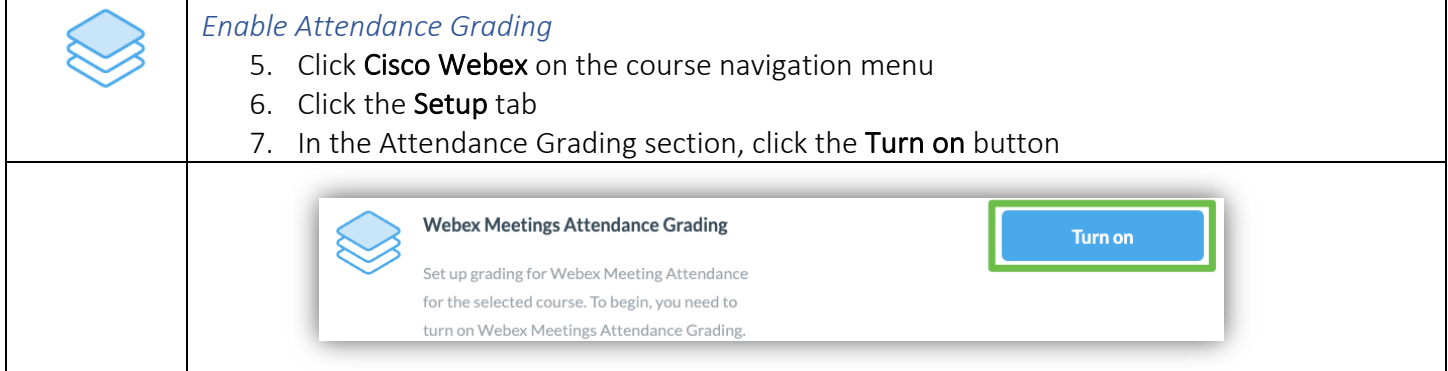

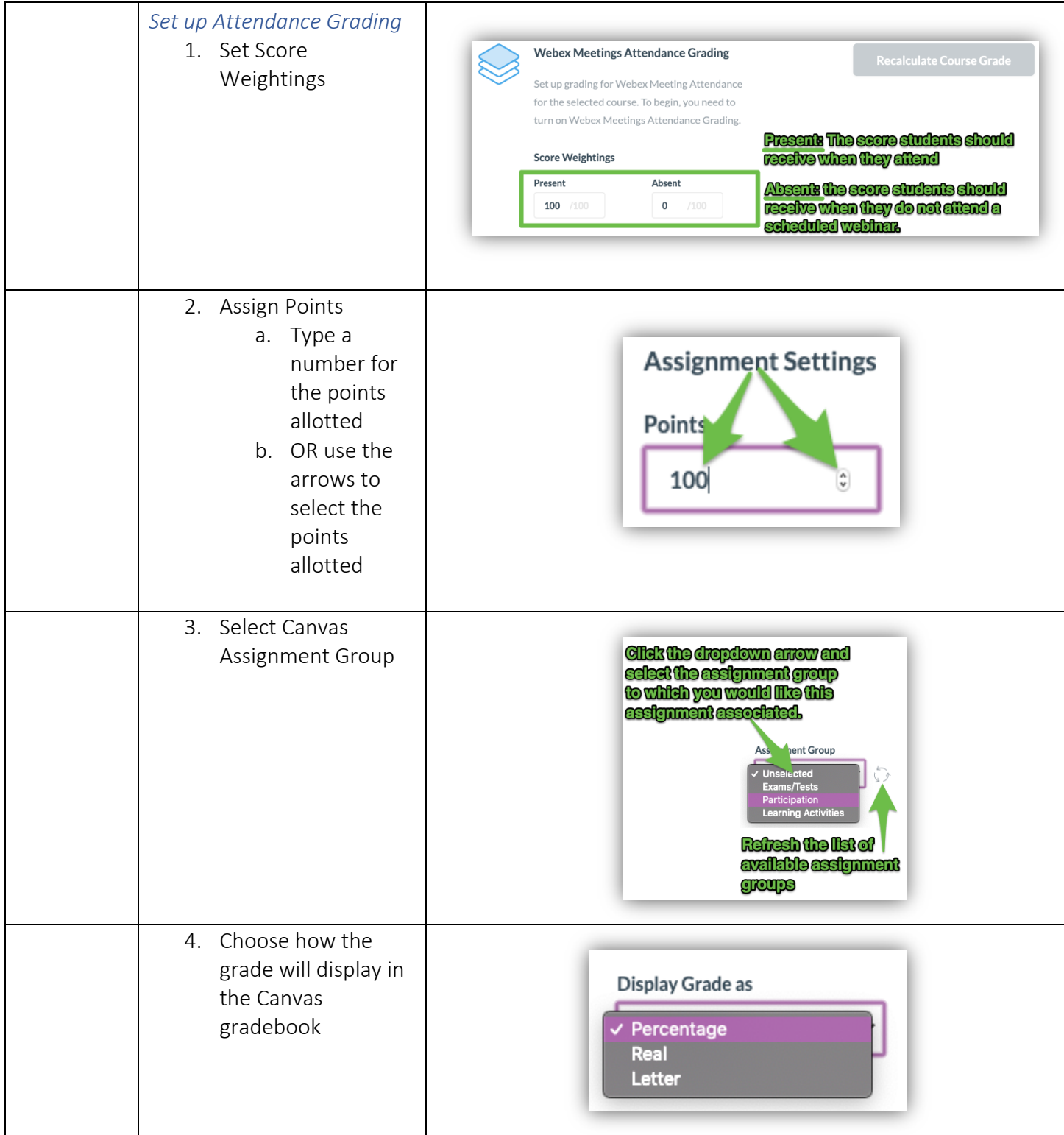

## Reminder Bot

Allows Webex to post a reminder message in the teams space prior to the start of a meeting.

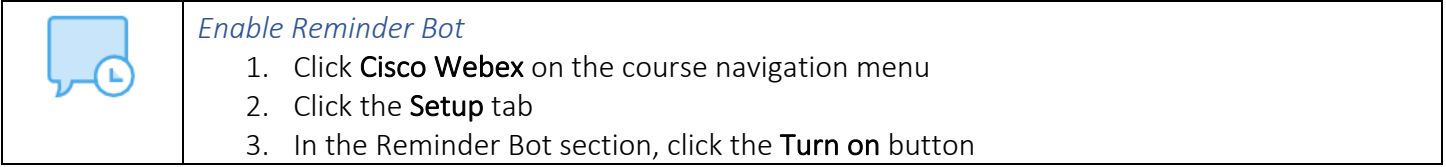

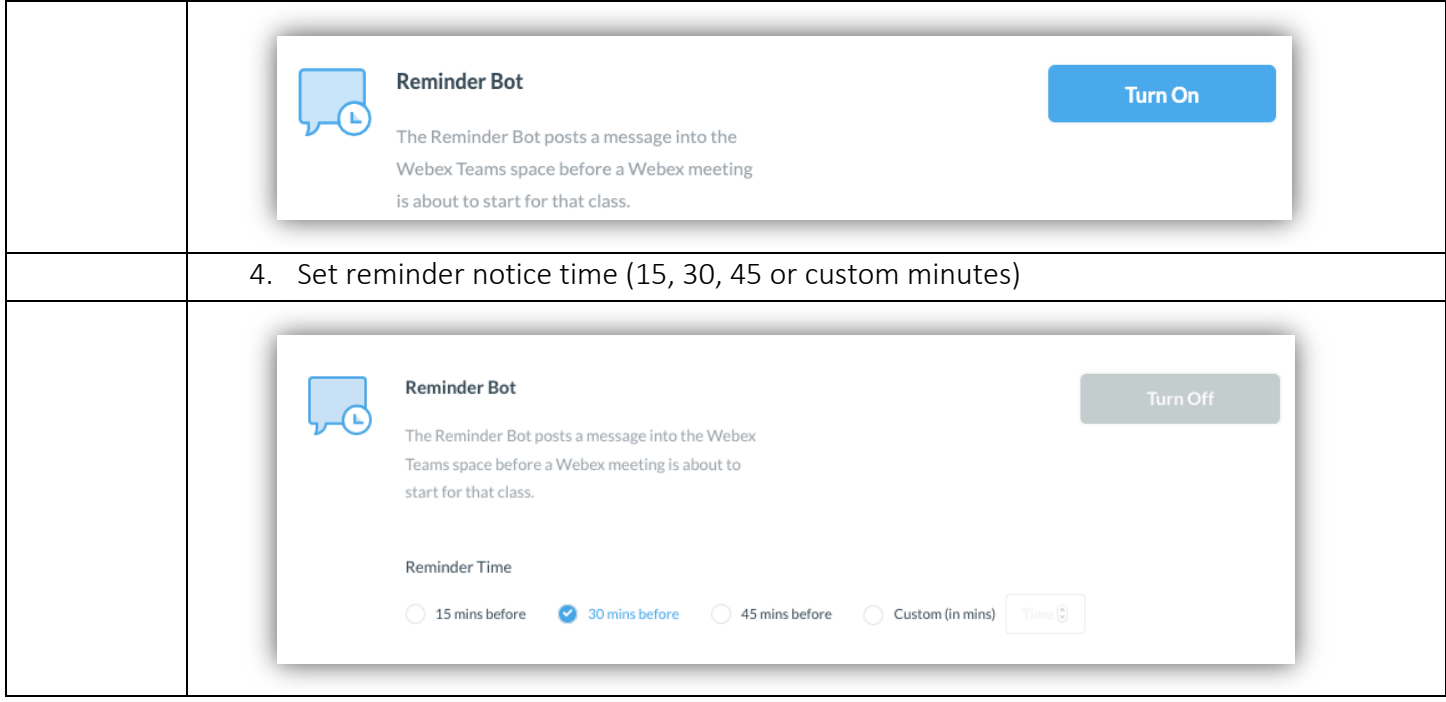

#### Choose Your Features

The collaboration features are disabled by default, so in order for you and your students to be able to view and use the tools, you need to place a checkmark by the tools you would like to use for this course. Feature settings are specific to the course in which you are working. Therefore, each course may be set up differently depending on your needs.

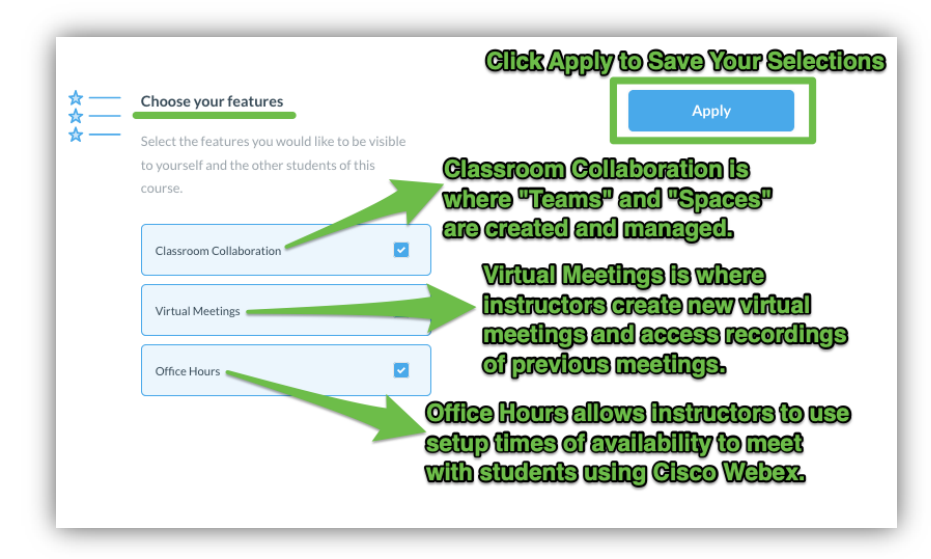

#### Classroom Collaboration

Teams and Spaces are the two primary divisions of Classroom Collaboration. Teams and Spaces are used to organize students into areas where the instructor and students can message, chat, share files, meet, or have calls with groups or individual students. Use of these tools can enhance engagement and interaction with individual students or with the course as a whole.

When you click on Classroom Collaboration, Virtual Meetings, or Office Hours for the first time, you may be prompted to "Sign in to Webex." If you see one of the messages below, just click the blue button to login and follow the prompts provided. You should use your MGCCC email address and your regular computer password to login to Webex.

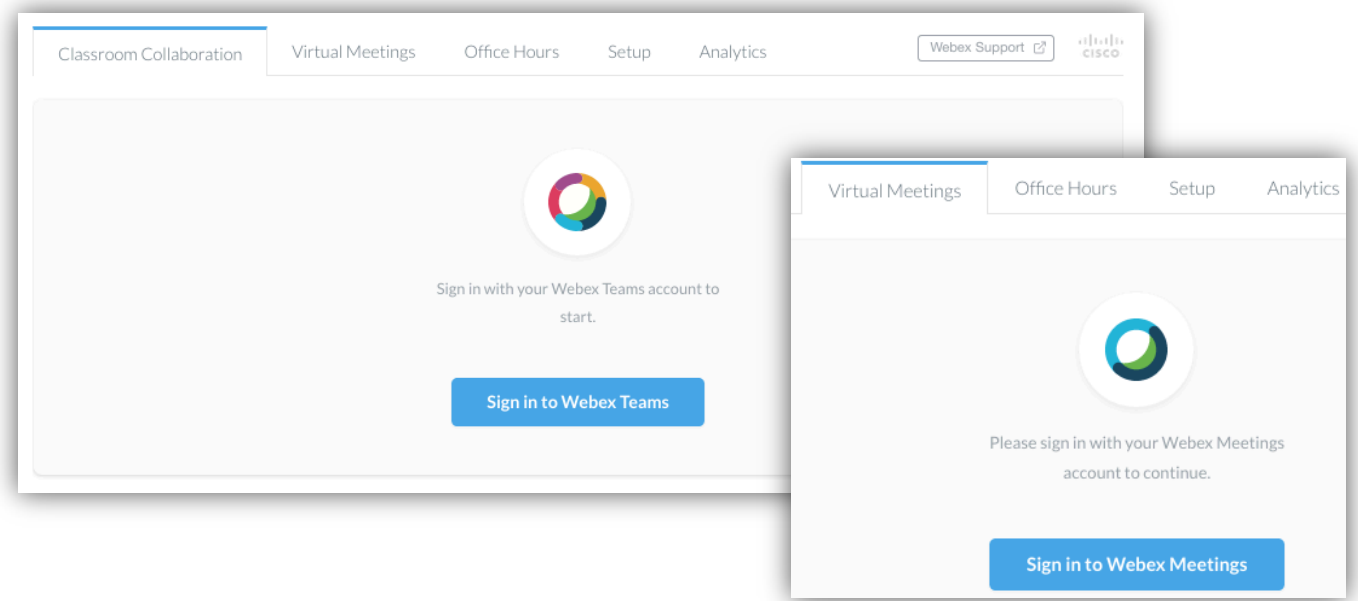

#### Teams

Teams is the area of Webex that allows the grouping of students for course collaboration. In other words, Teams allows the instructor to manage members of groups for collaboration.

When "Create a Team" is selected in a course for the first time, the button temporarily fades while the "General" team is being created. *This may take a few minutes depending on the size of the class.* The General team includes all active students in the course by default. Additional teams may be created for individual groups. Access to Spaces will become available on the Classroom Collaboration page after the new team is created. Multiple Spaces may be created for each team.

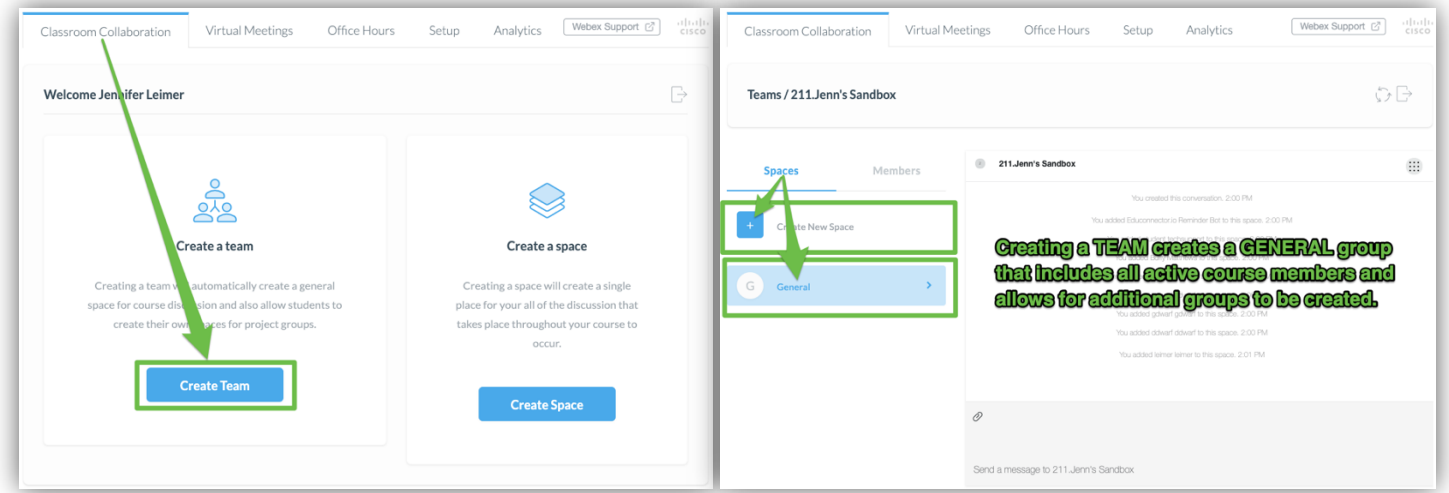

#### Spaces

Spaces is the place where collaboration occurs. Spaces are great for collaborating on a specific topic or project. If the "Create a Space" option is selected (see image below), a SINGLE space is created for collaboration in the course. While additional members may be added, no additional groups may be created when this option is selected. *If you intend to have multiple groupings, choose the "Create a Team" option as described above.*

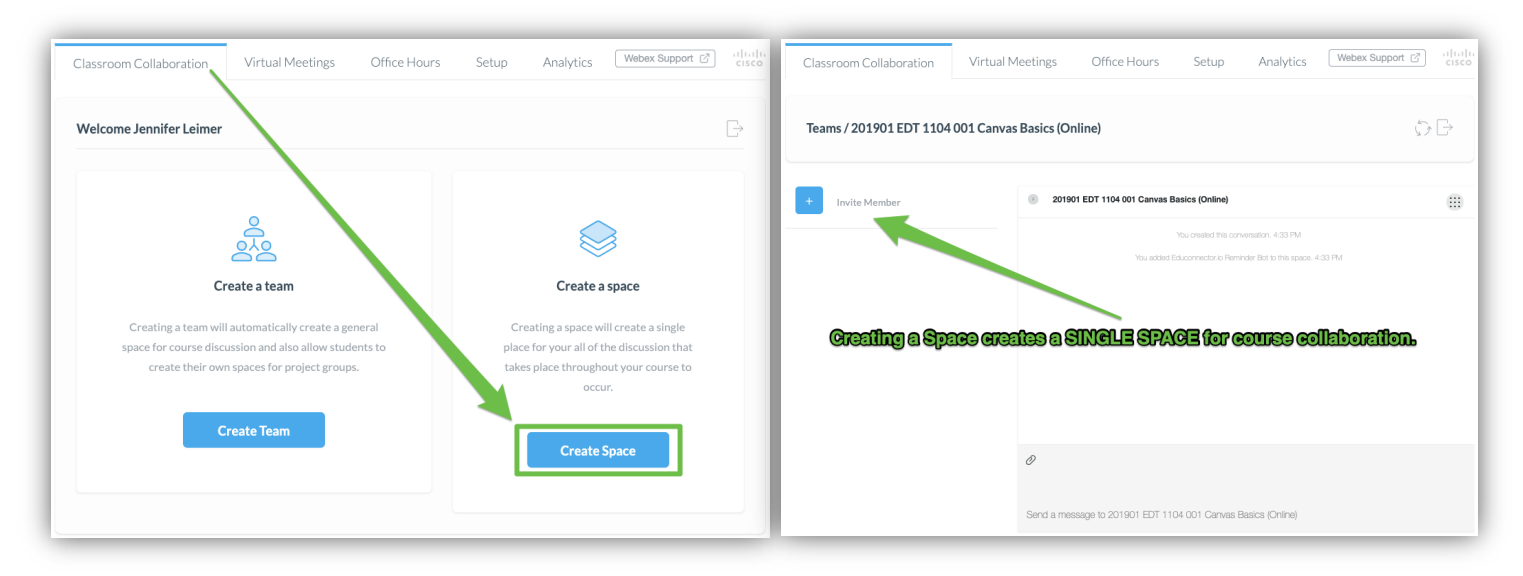

#### Collaboration Tools

Once a Space has been created, the collaboration tools are available in the upper right corner of the space. Click the waffle icon to access the tools. Collaboration can occur with a group/team as a whole or with individual course participants.

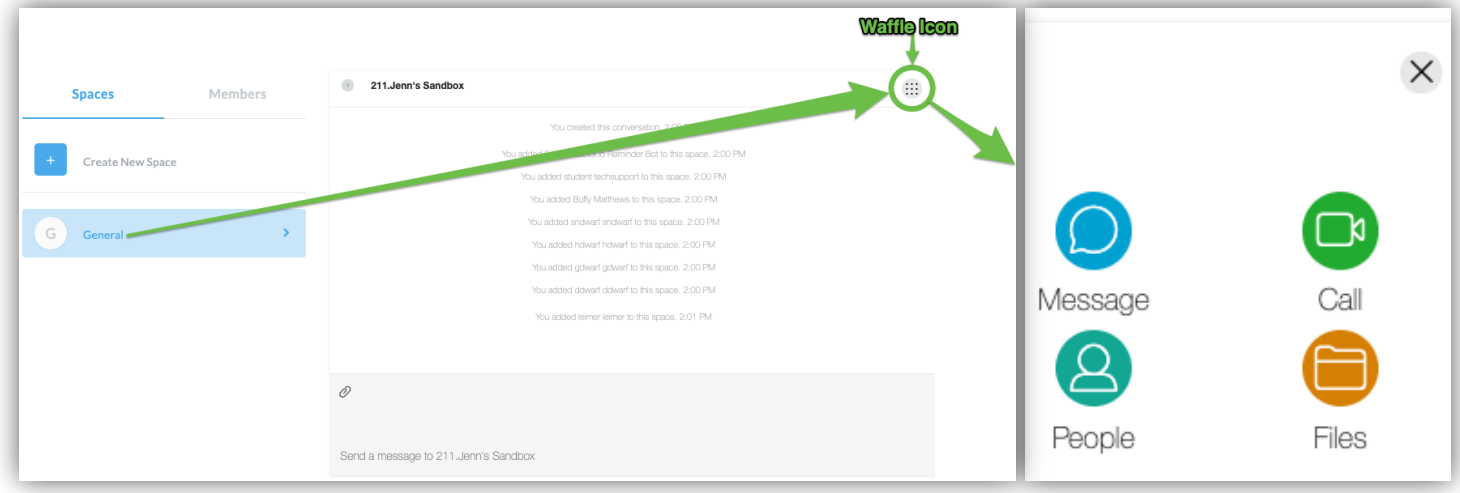

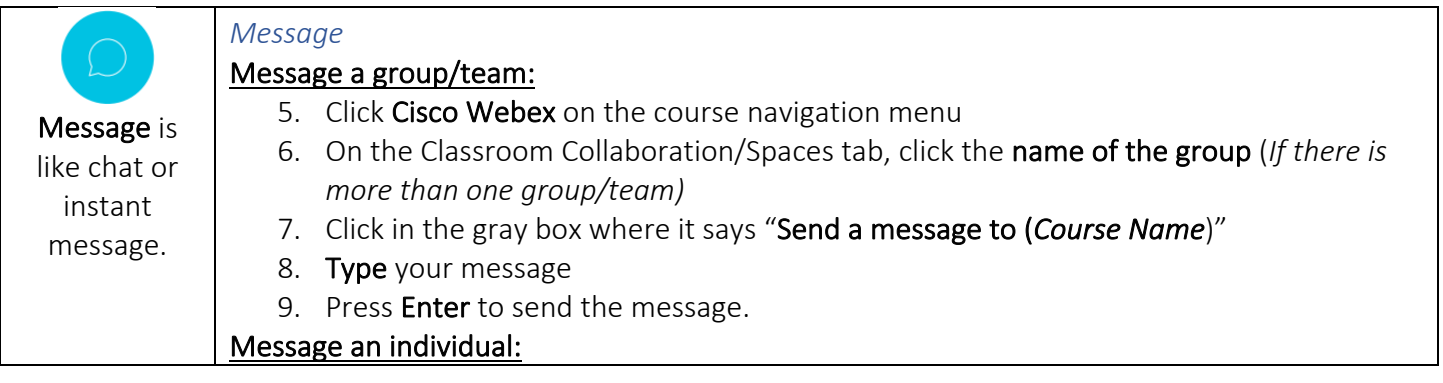

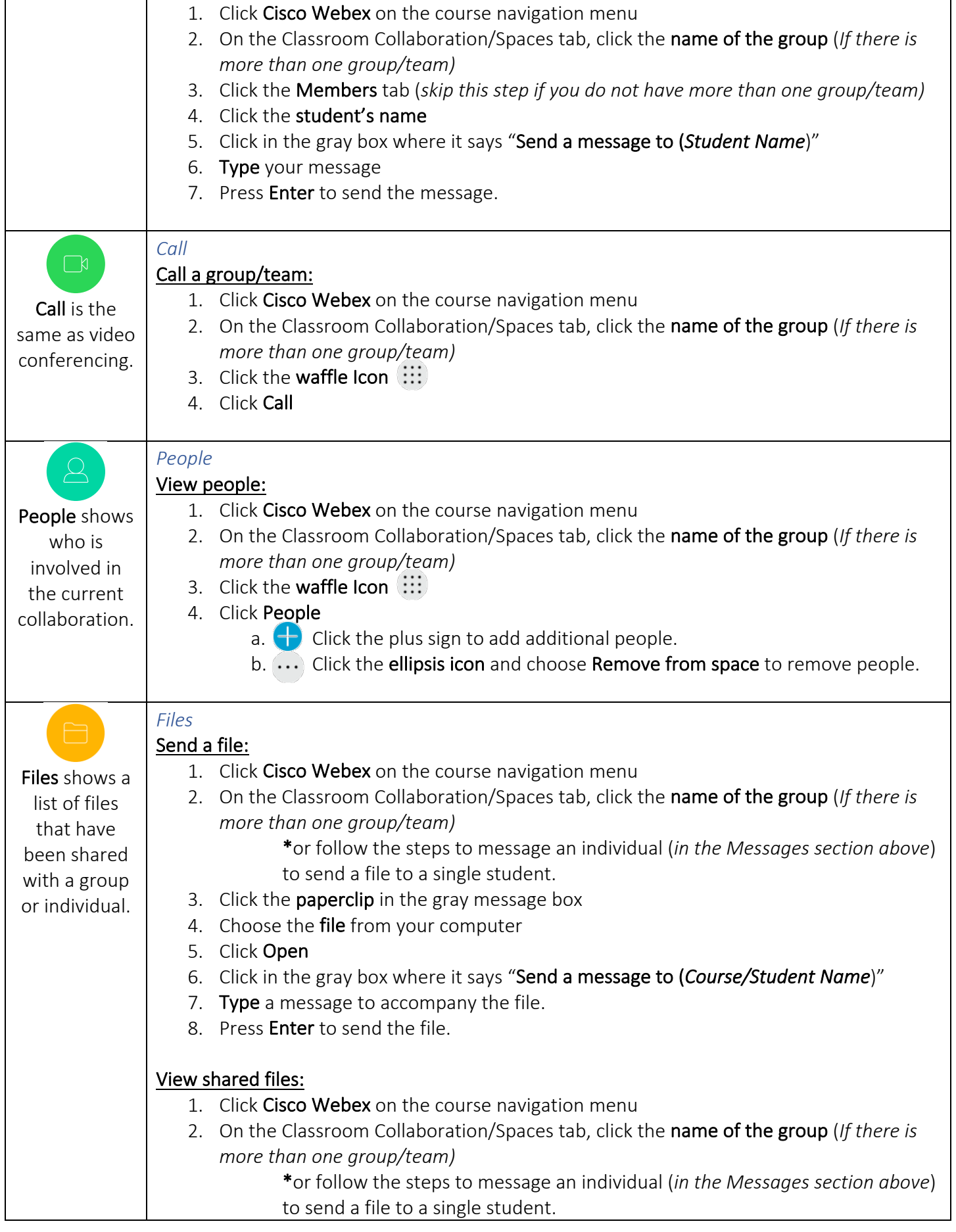

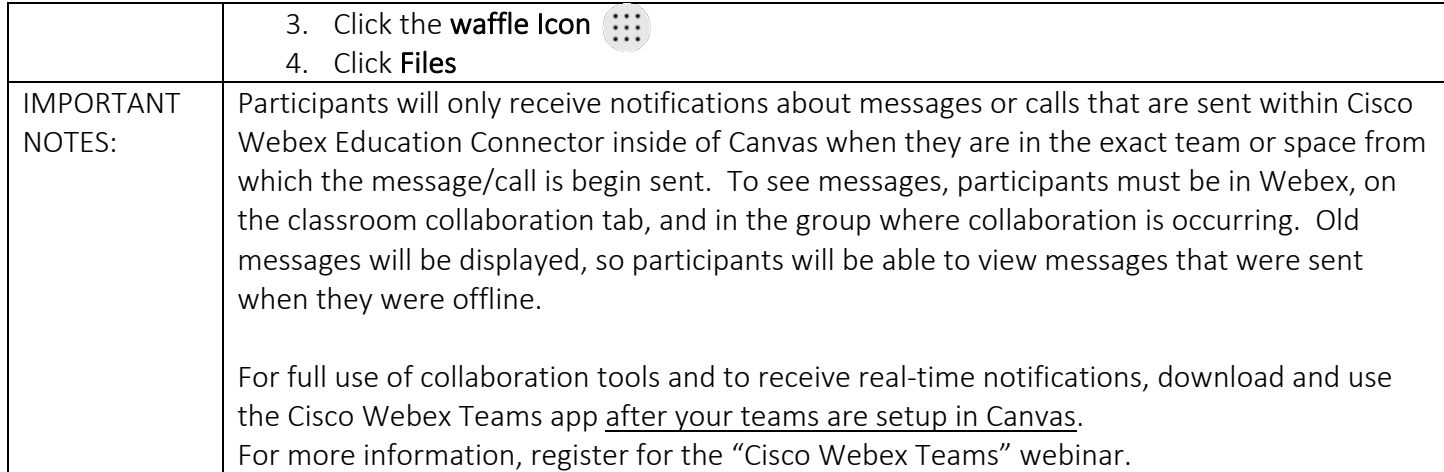

#### Virtual Meetings

A virtual meeting is an online meeting where participants can join from any location with a computer, cell phone, or tablet. Instructors may use Webex Meetings for instruction, tutoring, general Q & A sessions, virtual office hours for online courses, virtual field trips, oral presentations, and more.

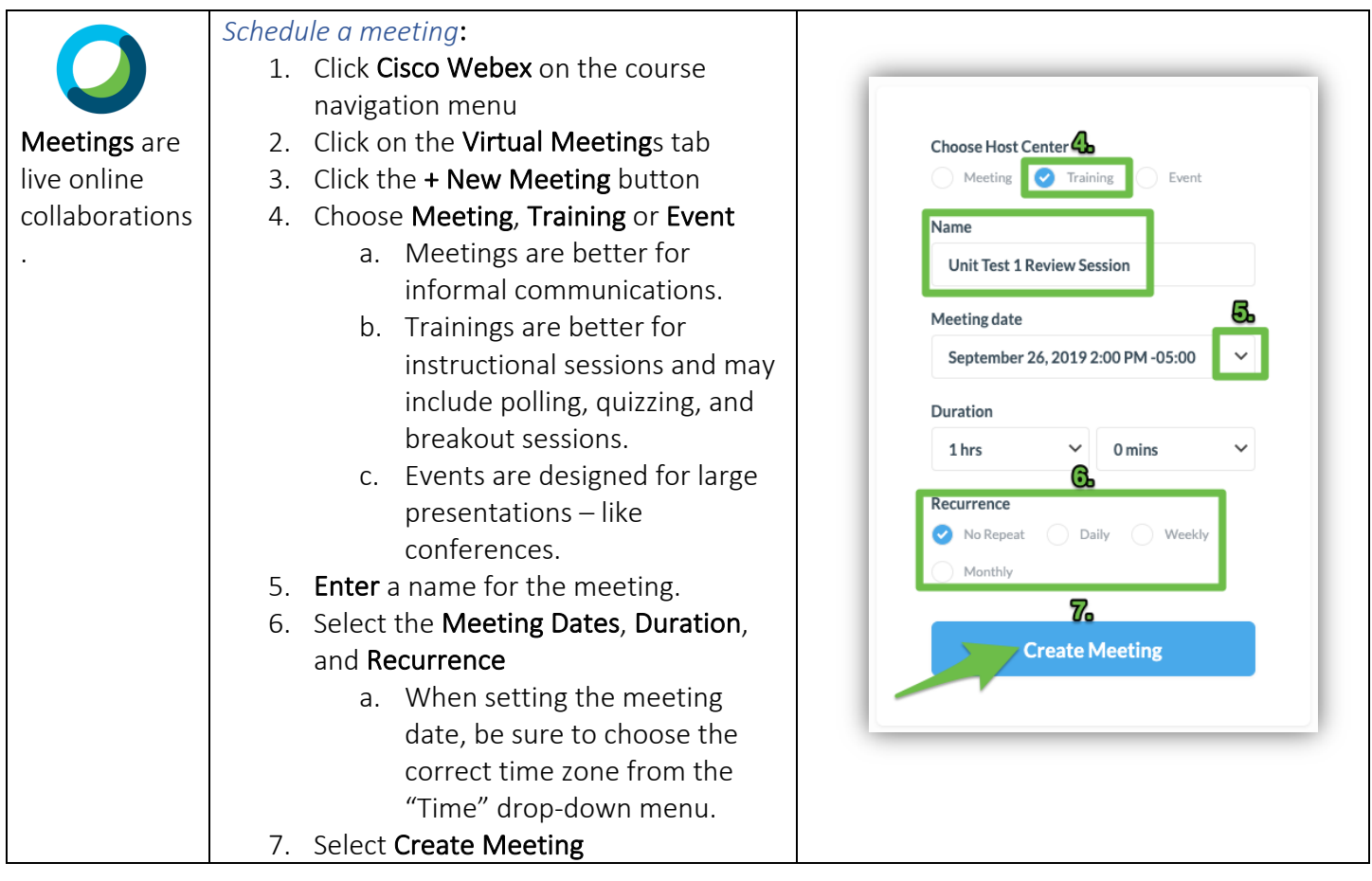

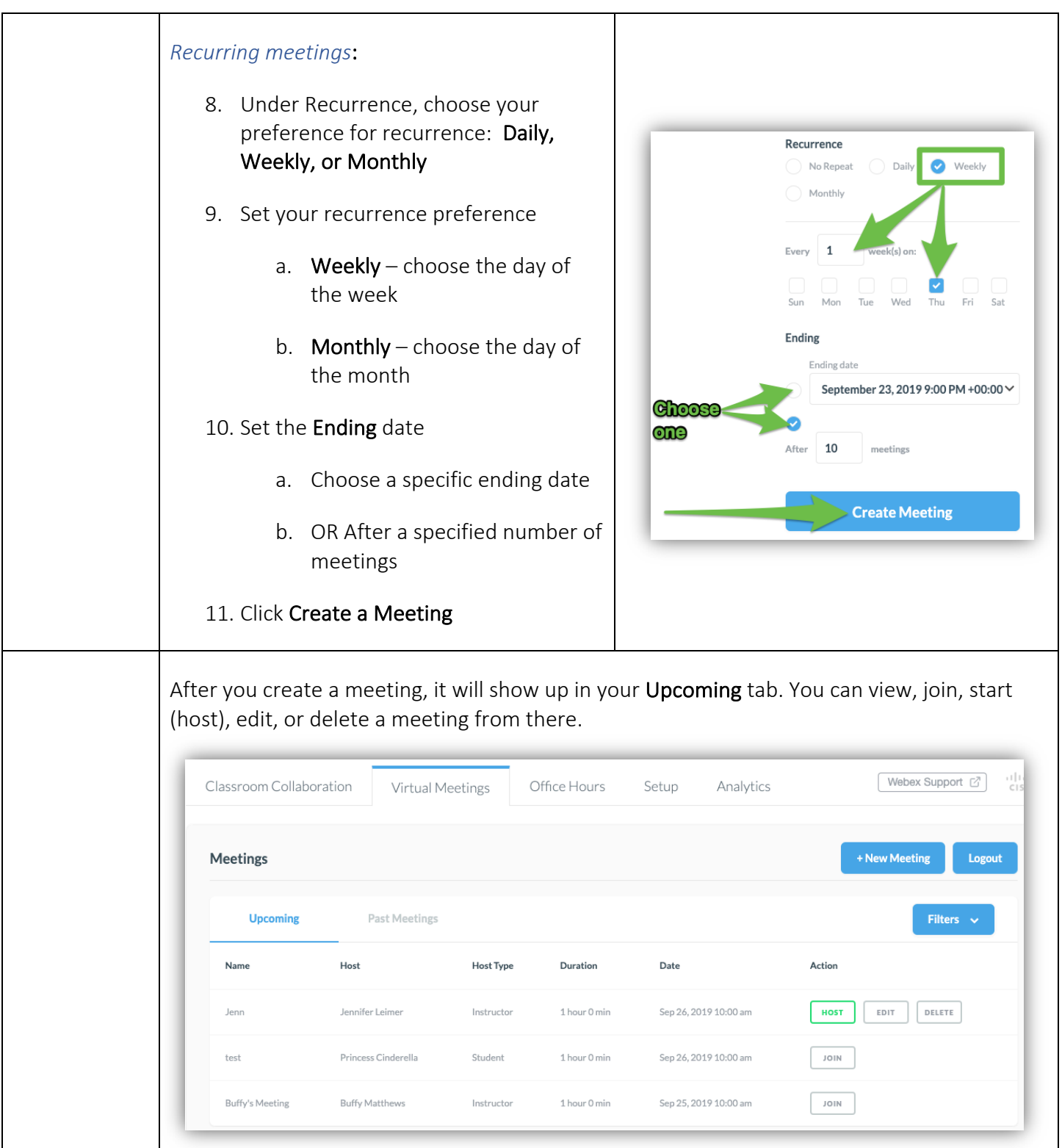

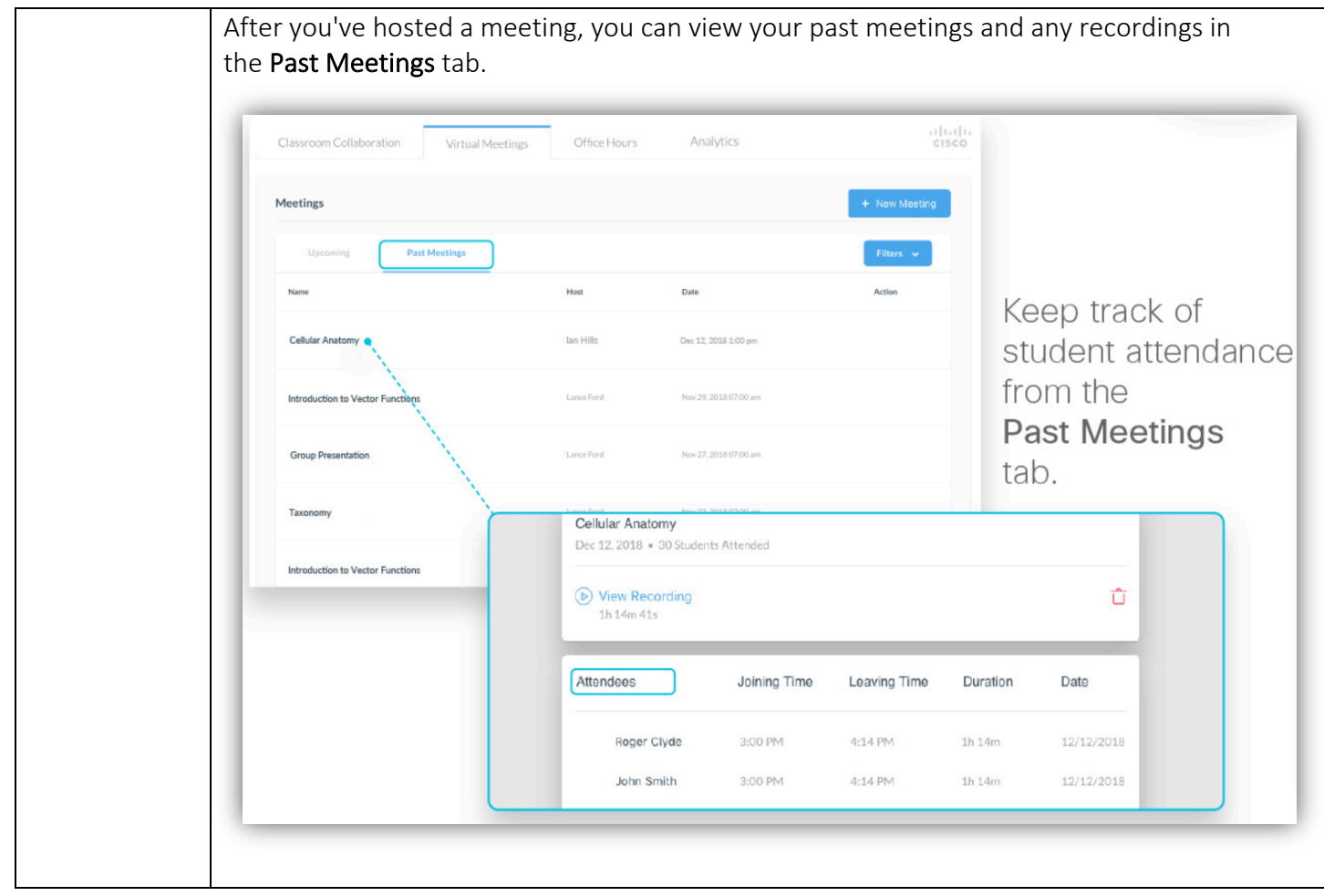

### Office Hours

Use Cisco Webex Virtual Meetings to meet with students wherever and whenever it works for you and your students. Instructors can choose the days, times, and duration for meetings while also including an appointment buffer period so that you can include time in between meetings. You will receive an email from Webex when new appointments are made with an "Add to Calendar" link.

![](_page_10_Picture_139.jpeg)

![](_page_11_Picture_27.jpeg)

#### Analytics

Analytics shows how Webex is being used in the current course including the number of team spaces and meetings created. Analytics will also display the number of office hours that are booked.

![](_page_11_Picture_28.jpeg)